## Investigate Geogebra

- 1. Start by opening www.geogebra.org
  - a. Log in using the google button
- 2. Click on "start graphing" and then click the shapes button (this should bring up a bunch of different buttons on the side)

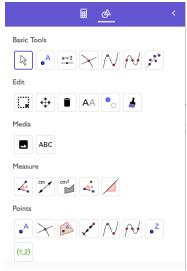

- 3. Using the various buttons, you are going to create a picture/image using Geogebra. You must include all of the following items.
  - a. Two points labeled A and B.
  - b. A pair of parallel segments
  - c. A pair of perpendicular segments
  - d. A purple colored circle
  - e. A green regular pentagon with the side lengths and angle measures given.
  - f. A red triangle with the area given.
  - g. A quadrilateral and it's image after it has been reflected
  - h. A yellow polygon (shape of your choice) and its image after it has been rotated.
  - i. A text box with your name on it.
- To change the color of an item, right click it and then click settings.
- 4. Once you have included all of the above, take a screen shot and upload it to google classroom!

You might have to mess around with the different tool buttons in order to figure out how they work! Experiment! You can hover over a button to see what it is called. Each button usually gives directions on how to use it once you click it. If you aren't sure where to find a button, make sure to ask me! Be creative! ©